# **MaBiblioNumerique (Archambault) – computers, mobile devices, eReaders**

# **Requirements**

1. **Create a MaBiblioNumerique Account**. Go to the following webpage:

[http://sols.mabiblionumerique.ca/en/login\\_001024.a](http://sols.mabiblionumerique.ca/en/login_001024.aspx) [spx](http://sols.mabiblionumerique.ca/en/login_001024.aspx) (English login)

[http://sols.mabiblionumerique.ca/fr/identification\\_00](http://sols.mabiblionumerique.ca/fr/identification_001024.aspx) [1024.aspx](http://sols.mabiblionumerique.ca/fr/identification_001024.aspx) (French login)

(provide library name, library card number, PIN and email address)

2. **Create an Adobe ID**. Go to the following webpage: <http://bit.ly/1CsyG3A> Keep a note of your ID (email address and

password)

- 3. **Download Adobe Digital Editions** (computers only): [www.adobe.com/ca/solutions/ebook/digital](http://www.adobe.com/ca/solutions/ebook/digital-editions.html)[editions.html.](http://www.adobe.com/ca/solutions/ebook/digital-editions.html)
- 4. **Download an e-reader app** (mobile devices only) such as [EBSCOHost eBooks App](http://support.ebsco.com/knowledge_base/detail.php?id=7579) or [Bluefire](http://www.bluefirereader.com/ios-and-android-apps.html)  [Reader](http://www.bluefirereader.com/ios-and-android-apps.html)

# **Searching for ebooks**

- 1. Go to Barrie Public Library website: [http://library.barrie.ca](http://library.barrie.ca/) Search for your ebook in the online catalogue. You may filter search results to show only **EBooks** in the **Refine by** menu on the left of the results page
- 2. MabiBlioNumerique ebooks have the following link under the title:

#### > Cliquez ici pour accéder à cette ressource

3. Click this link to go to the e-book on the Mabiblionumerique website

You can also choose to search on the [MaBiblioNumerique](http://sols.mabiblionumerique.ca/fr/identification_001024.aspx) website. This method searches MaBiblioNumerique ebooks only.

### **Borrowing and downloading**

- 1. From the ebook record on the MabiBlioNumerique website, click **Download** to download a copy to your mobile device or computer. If you are on a public computer you may email yourself a 'download link' to download it later
- 2. You may borrow up to 3 titles for 21 days
- 3. The ebook will download and should open in your preferred e-book reader software or mobile app

# **Managing your e-books**

- When signed in to the MabiBlioNumerique website click on **My Account**, in the left menu, to view your e-books
- Once you have downloaded an e-book to a computer you can copy it to an e-book reader in the normal way using **Adobe Digital Editions** You may be prompted for your Adobe ID and password.

See 'Transferring to your Kobo reader' in our [Help](http://library.barrie.ca/sites/default/files/Kobo%20Touch%20Glo%20Mini%20Aura%20Revised%20March%202015.pdf)  [for Kobo](http://library.barrie.ca/sites/default/files/Kobo%20Touch%20Glo%20Mini%20Aura%20Revised%20March%202015.pdf) guide for further e-reader assistance

 MabiBlioNumerique e-books can be returned early. In Adobe Digital Editions right-click the book cover and select **Return Borrowed Item**. In Bluefire Reader view your library in list view, tap the arrow icon next to a title and select **Return**

#### **Other resources**

EBSCO eBooks App for Mobile Devices: Download from [iTunes App Store](https://itunes.apple.com/) or [Google Play](https://play.google.com/)

Bluefire eReader App for iOS and Adroid: [http://www.bluefirereader.com/ios-and-android](http://www.bluefirereader.com/ios-and-android-apps.html)[apps.html](http://www.bluefirereader.com/ios-and-android-apps.html)

MaBiblioNumerique Help: http://sols.mabiblionumerique.ca/en/browsing.aspx

December 16, 2015

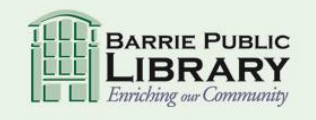

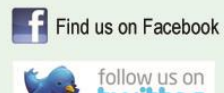

library.barrie.ca